### **INTRODUCCIÓN - COMO ACCEDER AL SISTEMA SUAF**

Se podrá optar por dos formas de ingreso:

**1 –** A través de la página de Internet **<http://suaf.cba.gov.ar/>**

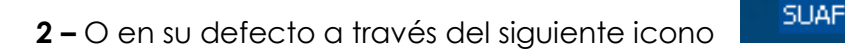

Si el aplicativo se encuentra correctamente instalado y configurado, el usuario simplemente deberá hacer doble clic en el icono de acceso directo que tiene en el Escritorio de su PC.

Cuando el aplicativo se abre lo primero que se visualiza es una ventana para validar usuario y clave.

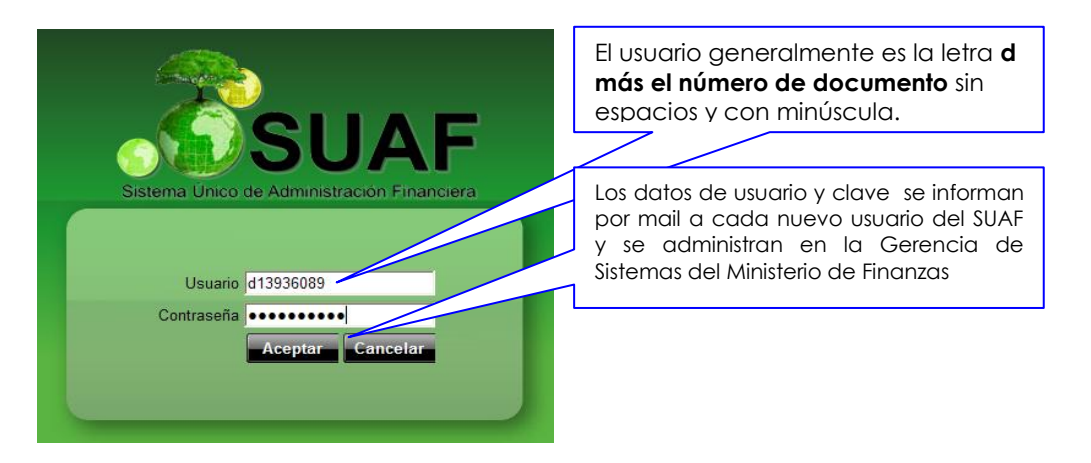

Si el usuario ha ingresado correctamente los datos podrá ver la pantalla principal del aplicativo. Si se cliclea en el botón **el septer**, nos aparece una nueva pantalla donde se podrá seleccionar el ejercicio a trabajar de un listado desplegable:

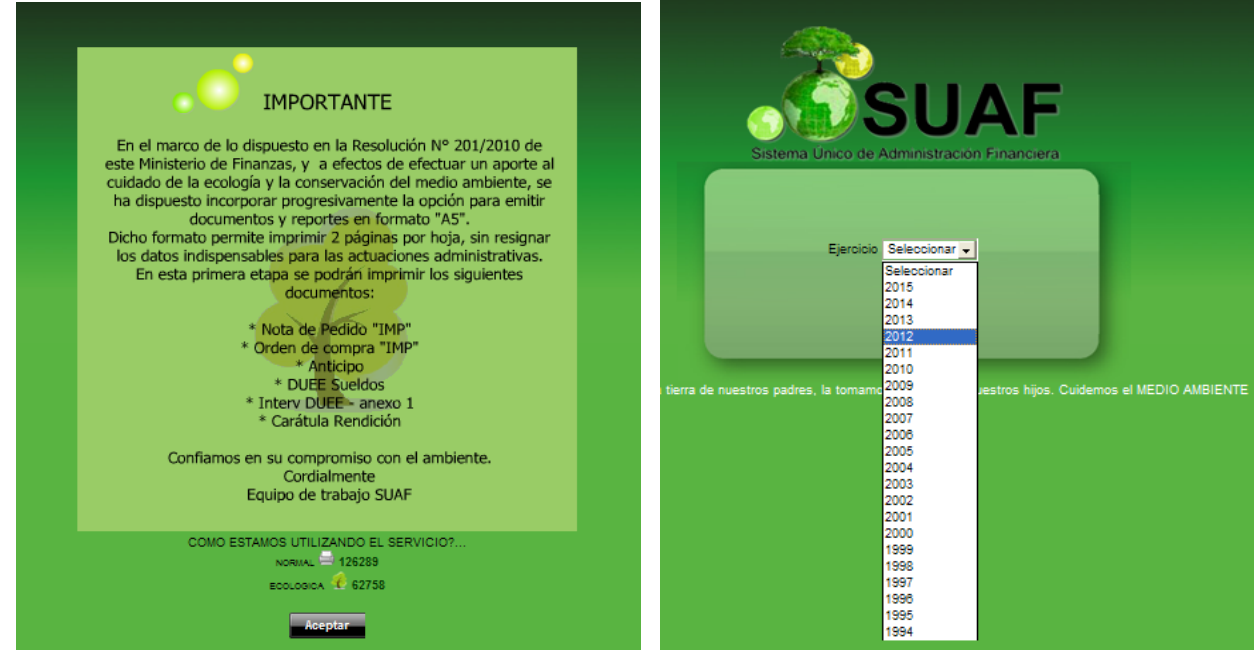

Para comenzar a trabajar se debe seleccionar el ejercicio y dar aceptar. Luego aparecerá la siguiente pantalla. En el modulo Presupuesto, colocando el mouse en la flecha se desplegará una lista de interfaz de las cuales se deberá seleccionar **CARGOS EXPEDIENTES** (CLIQUEAR)

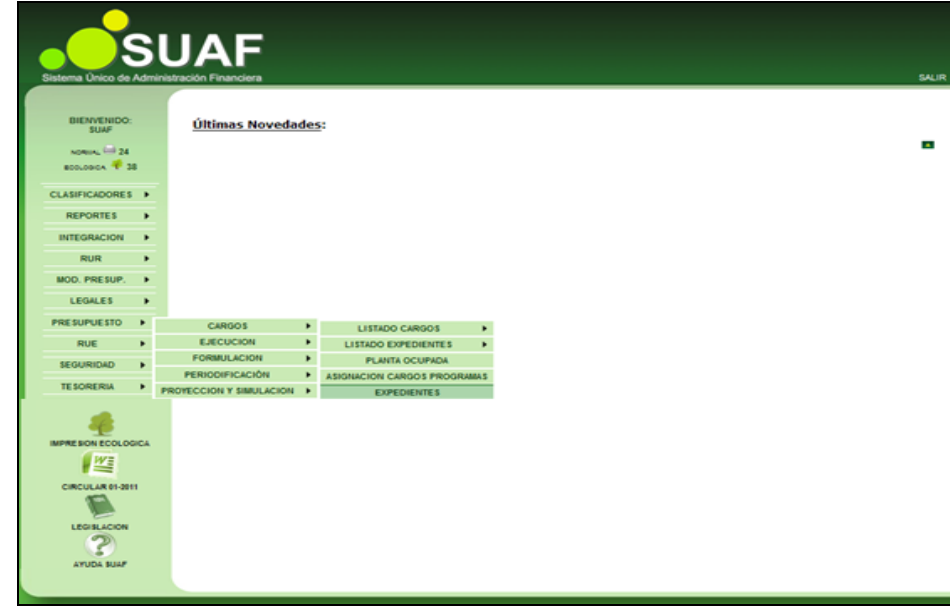

Nos devuelve la siguiente Pantalla:

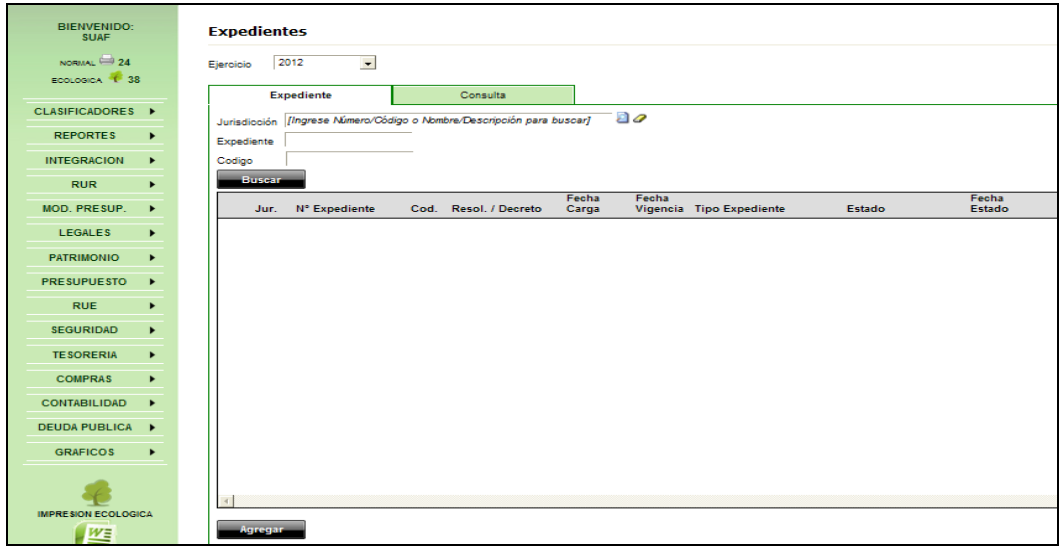

En ella se pueden observar dos solapas:

### **EXPEDIENTE y CONSULTA**

En esta pantalla se pueden ver distintas opciones de filtrar, por Jurisdicción, Expediente o Código.

O por defecto clicleando sobre el botón buscar **nos devolverá toda la** información cargada. Ejemplo:

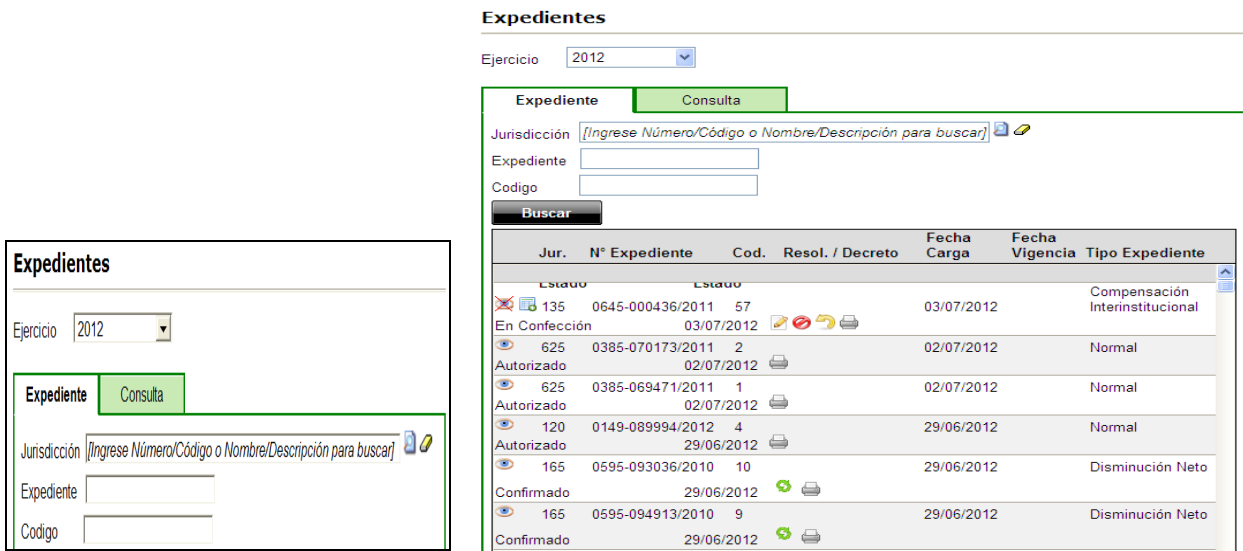

## **CUADRO BÁSICO DE CONTROLES:**

Las ventanas poseen comandos o teclas de funciones que son comunes en todas las pantallas.

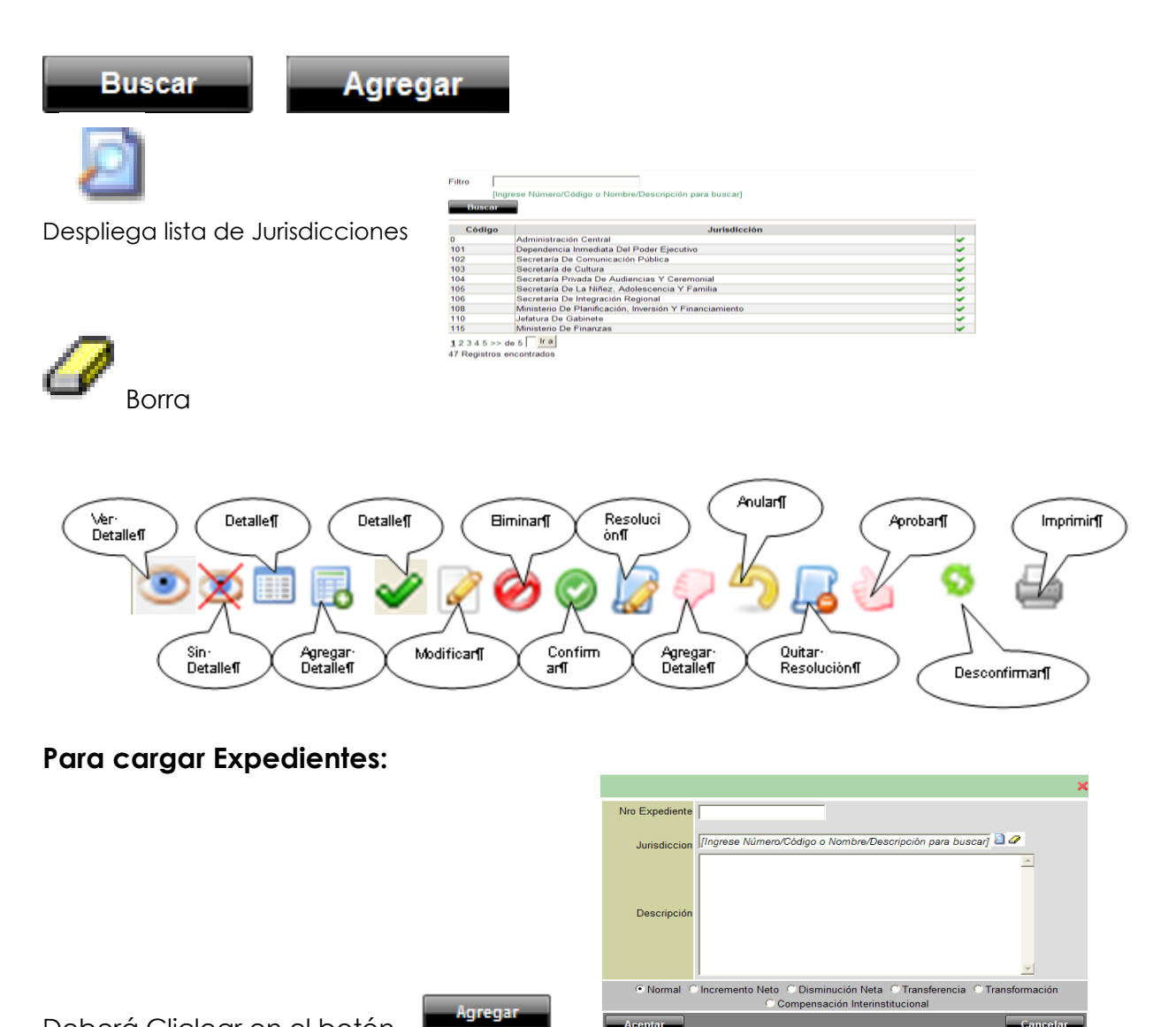

**Campos Obligatorios**:

# Nro Expediente 0000-123456/2012 Nº Expediente 80 Ministerio De Seguridad Jurisdiccion Jurisdicción **Datos Anexos:** TRANSFORMACION DE CARGOS MINISTERIO DE SEGURIDAD A Descripción Descripción **Acciones**: C. Normal C. Incremento Neto C. Disminución Neta C. Transferencia C. Transformación Selección de Tipo de Expte Compensación Interinstitucional Aceptar Aceptar **Ejemplo:** SE CARGÓ EXPTE TRANSFORMACIÓN DE CARGOS DEL MINISTERIO DE SEGURIDAD: Nro Expediente 0000-123456/2012 80 Ministerio De Seguridad **Juriediccion** TRANSFORMACION DE CARGOS MINISTERIO DE SEGURIDAD

### **Para cargar el detalle**:

Descripción

Seleccionar Expediente haciendo click sobre el registro que se cargó. El mismo quedará pintado de un diferente color.

O Normal O Incremento Neto O Disminución Neta O Transferencia O Transformación O Compensación Interinstitucional

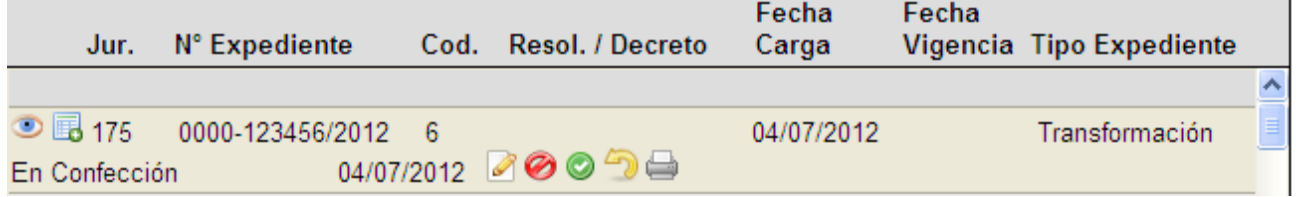

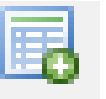

Y Cliclear sobre el botón de **Agregar Detalle** (Sobre este dibujo)

Luego nos aparecerá la siguiente pantalla

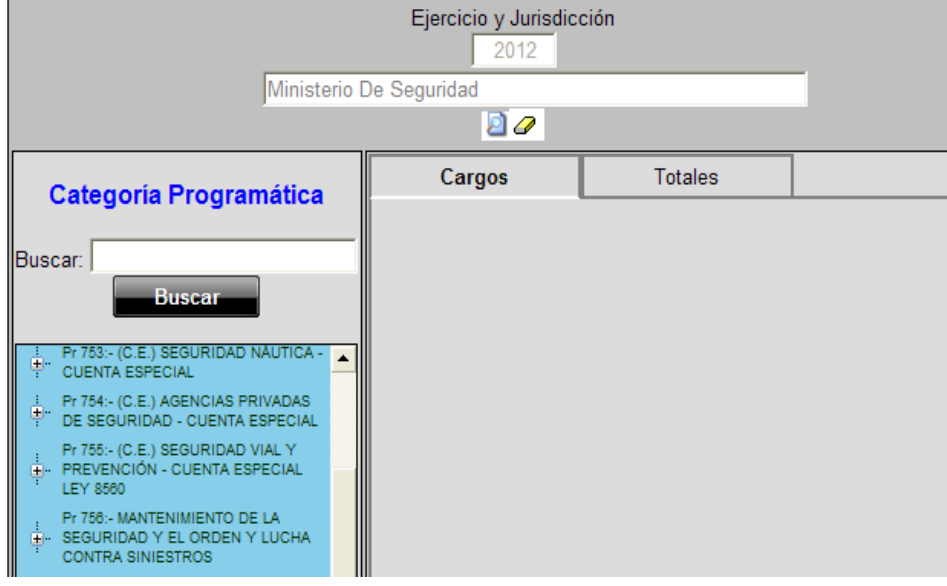

Posteriormente se selecciona la categoría programática, y si clicleamos sobre el subprograma aparecerá el detalle de cargos a seleccionar.

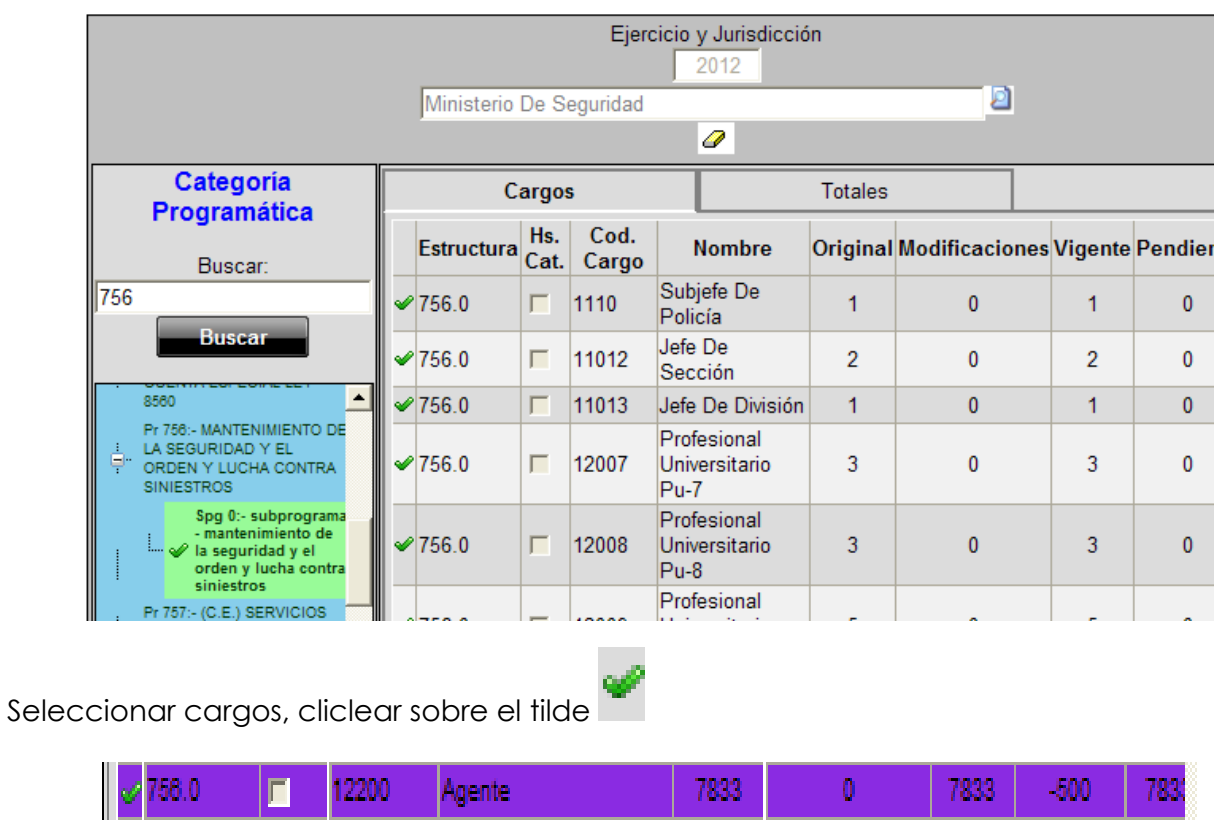

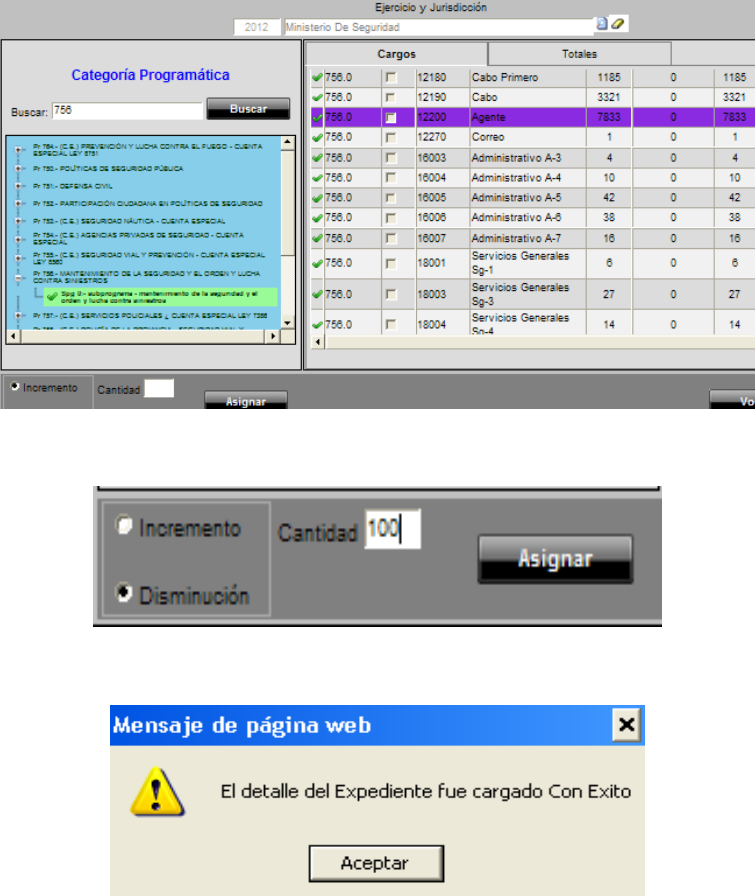

Luego de cargar la disminución o incremento se vuelve al expediente con el botón

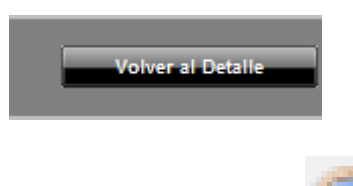

Para ver detalle se cliclea en el botón "Ver Detalle" se desplegara la siguiente lista y se puede visualizar lo cargado en el expediente.

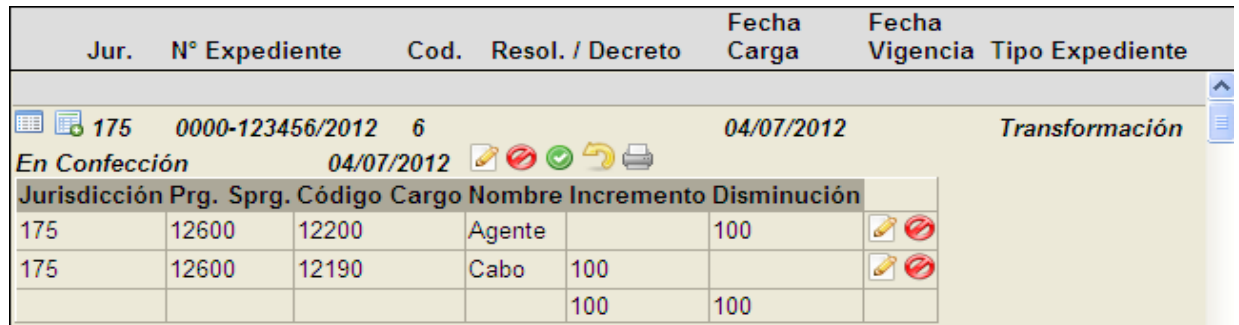

Para dejar firme el Expte, clicleamos en el botón "**Confirmar"** (este dibujo)

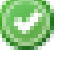

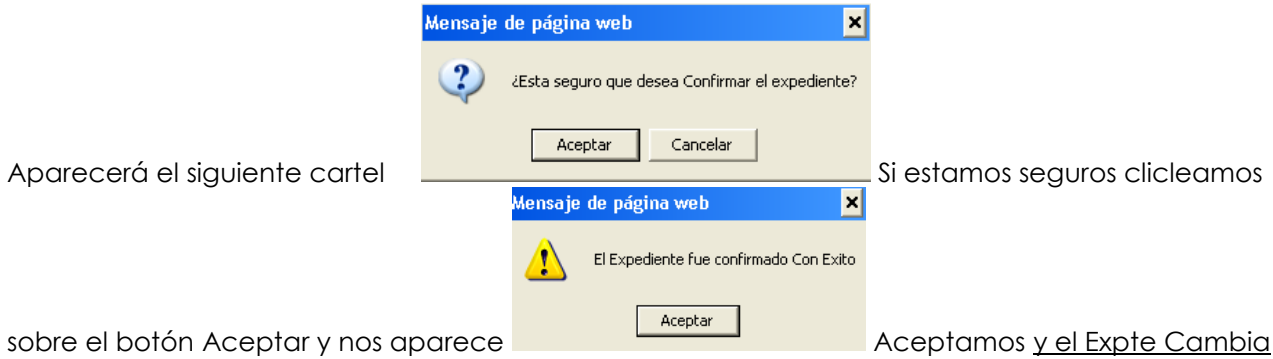

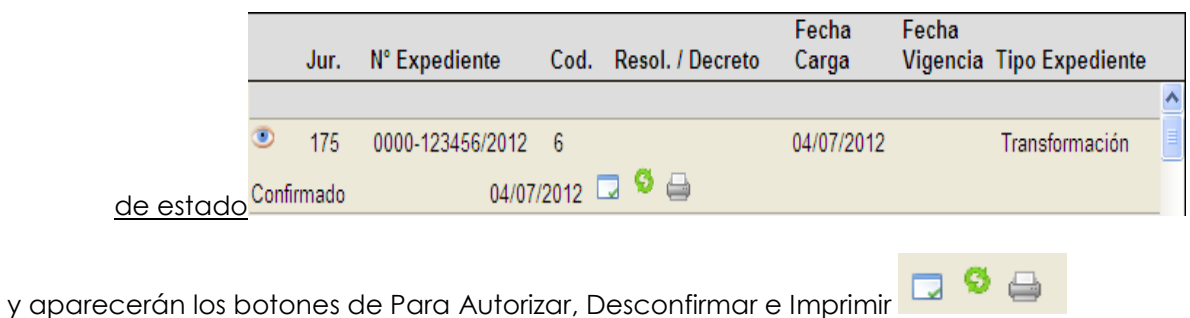

Una vez que se haya "confirmado" el expediente por parte del Servicio Administrativo deberá remitirse un correo electrónico notificando la existencia del trámite y a los efectos que esta Dirección Gral. proceda a cambiar el estado del trámite cargado.

Si está todo correcto, esta Dirección Gral. procederá hacer click sobre el botón "**Para** 

**Autorizar**<sup>"</sup> y se cambiará el estado del trámite y permitirá que el Servicio

Administrativo vea el botón de **Autorizar** para continuar con el trámite iniciado.

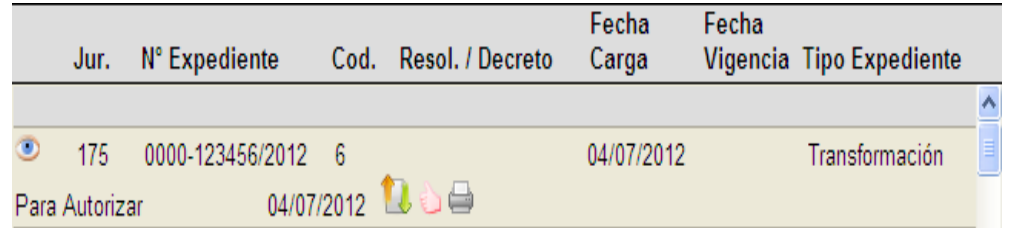

Luego de ello el Servicio Administrativo deberá Autorizar dicho movimiento presupuestario.

Autorizado el mismo el trámite se encuentra listo e impacta en la Planta Vigente Presupuestada.

Así quedaría concluido el trámite presupuestario del Expte. existiendo la opción de imprimir la planilla de transferencia para agregarla al expediente, haciendo clic en el dibujo de la impresora.

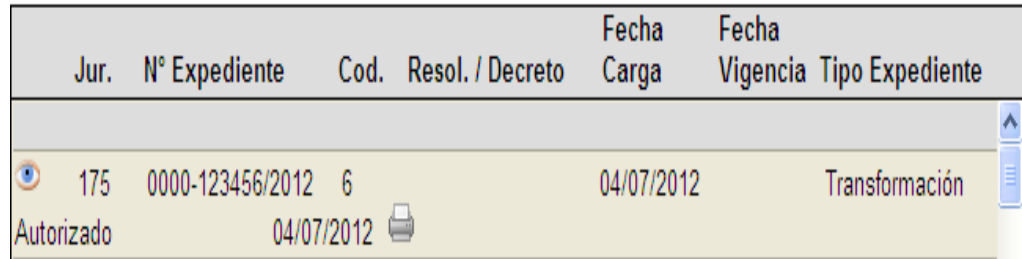

Posteriormente el Servicio Administrativo deberá realizar una resolución autorizando mensualmente todas las Modificaciones de Cargos Autorizadas en el período.

### **EJEMPLO:**

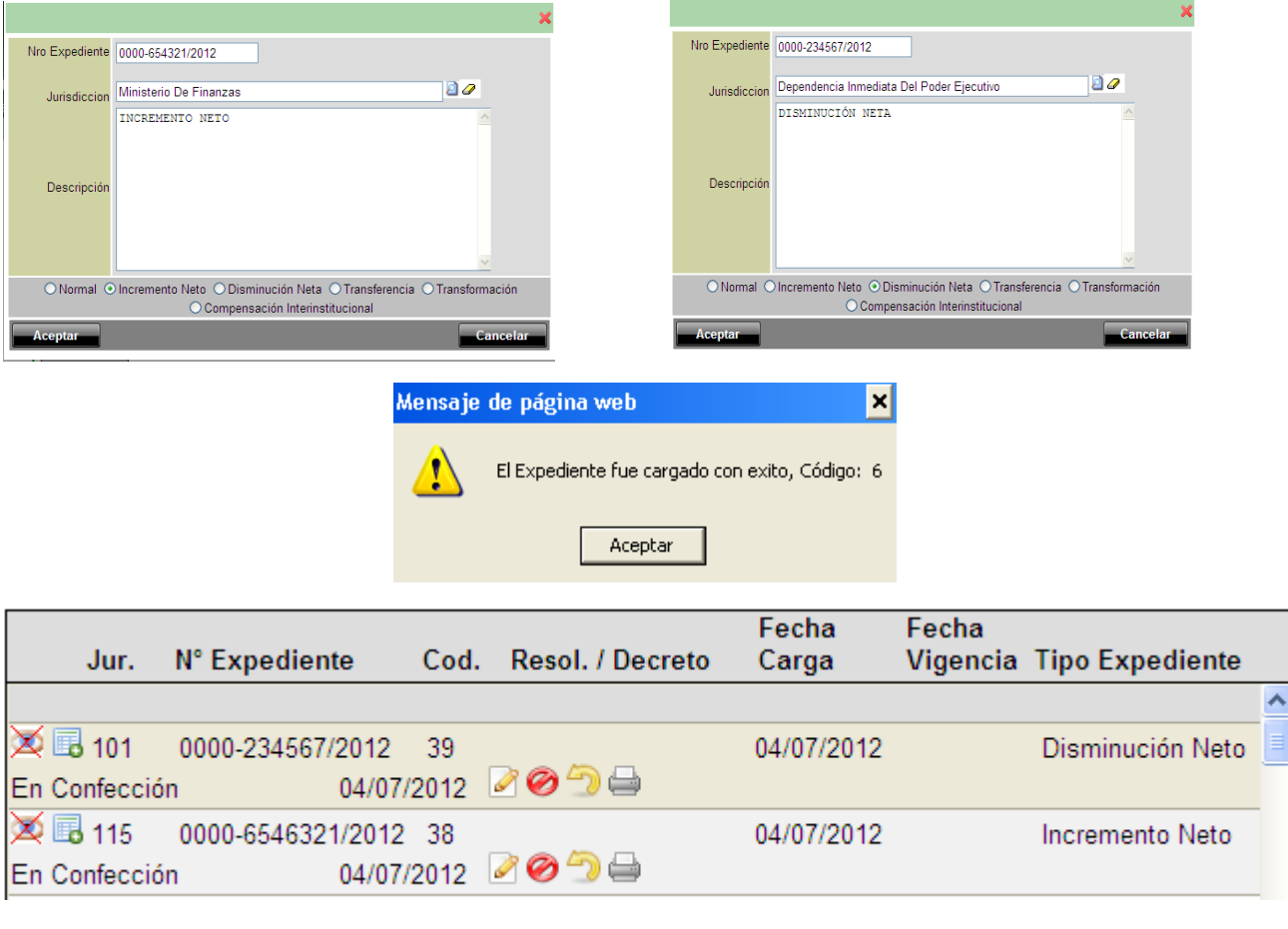

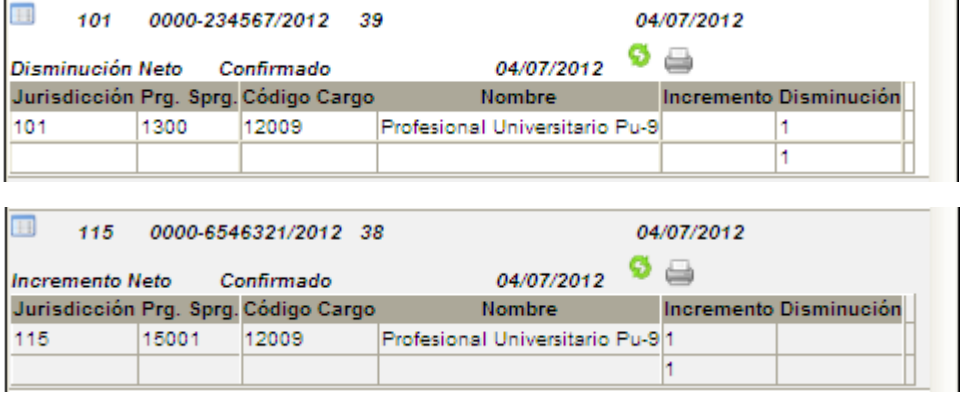

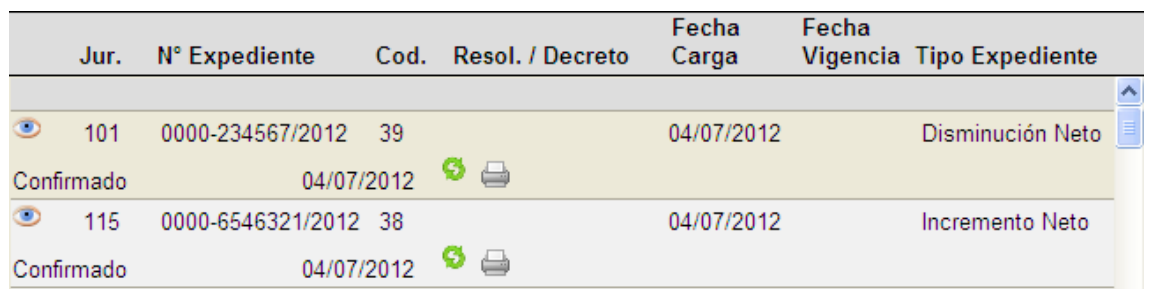

El Servicio Administrativo carga un Expte e imprime el documento que acompañara a la Resolución.

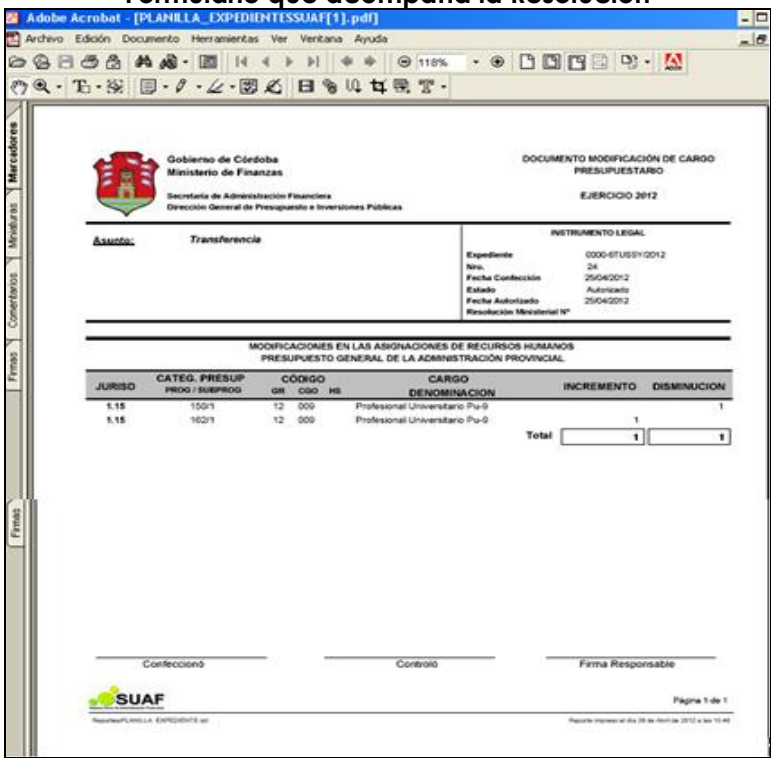

# **Formulario que acompaña la Resolución**

## **COMPENSACION INTERINSTITUCIONAL**

Solicitud de refuerzo, a través de un incremento neto.

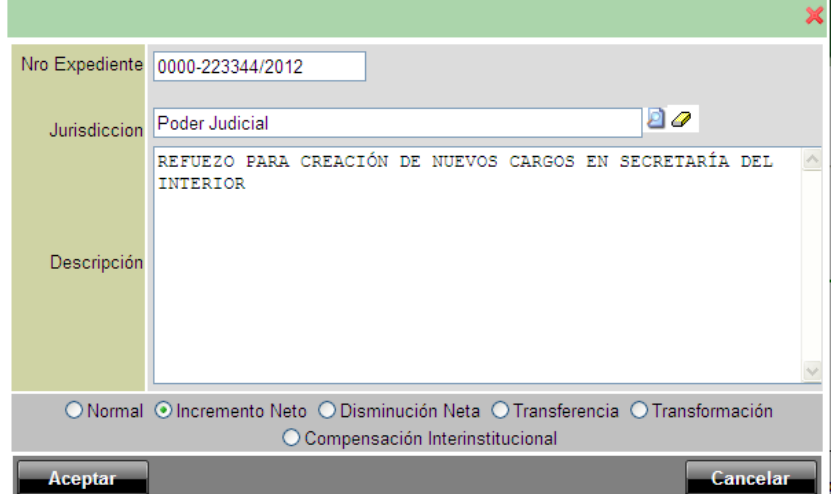

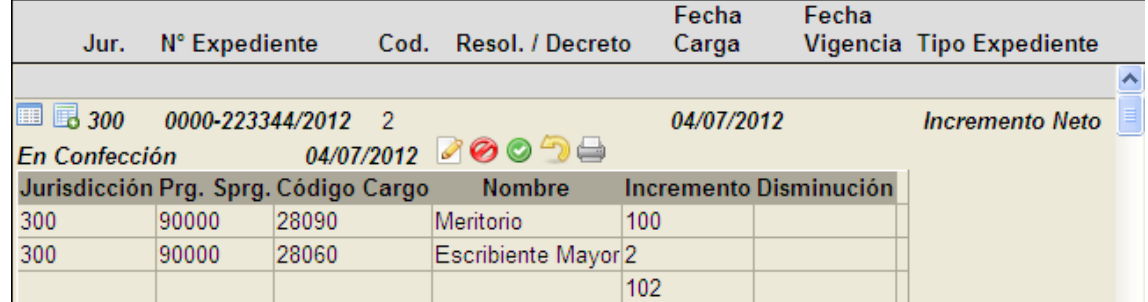

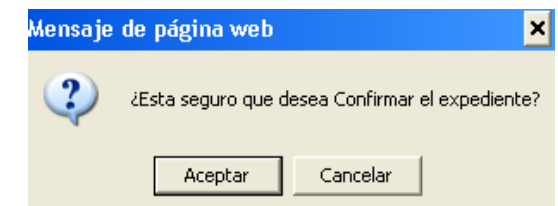

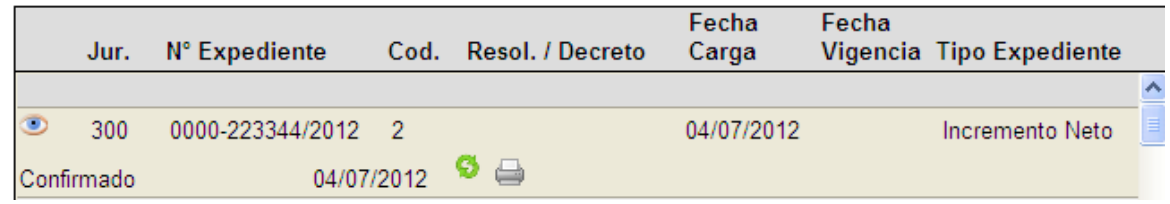

Se analiza en RRHH y se confecciona una compensación interinstitucional.

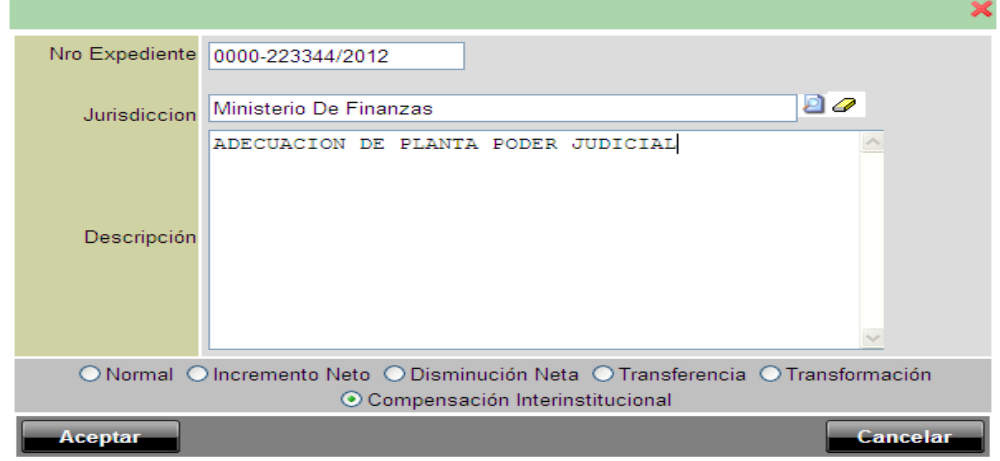

### **SE CARGA DETALLE, Y SE COMPENSA CON CARGOS DE LA 1.70**

Se cambia el estado a Para Autorizar y luego Autorizado, se acompaña el Documento como anexo del Proyecto de Resolución.

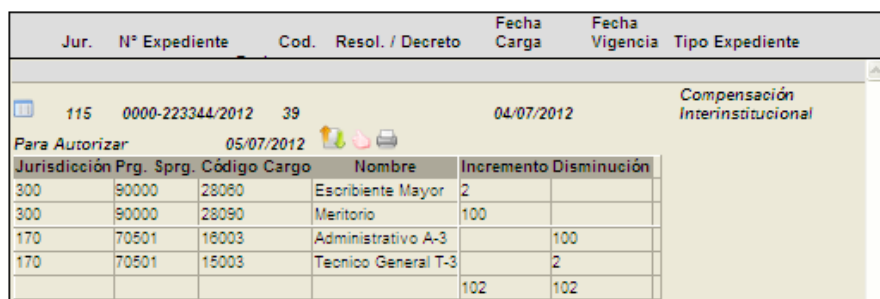

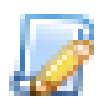

Cuando viene el instrumento legal se carga y queda listo.